# TEMA 10**: Aplicaciones ofimáticas a nivel de usuario**

### **1. Introducción**

Básicamente vamos a ver las aplicaciones ofimáticas de más uso en la UCA. Así, y teniendo en cuenta que los equipos de Conserjerías tienen instalado Windows, y, además, se da la circunstancia de que tenemos licencia de **Microsoft Office**, vamos a tratar con aplicaciones que contiene dicho paquete en su **versión de 2016**.

#### Aplicaciones que lo componen:

- Word
- Excel
- Outlook
- Access
- PowerPoint
- OneNote
- Publisher

### Utilidad de uso:

#### **Word**

*Procesador de texto*. Para crear documentos con el formato que deseemos. Nos permite cambiar desde el tipo de fuente (letra) y tamaño, hasta insertar comentarios en el pie de página.

#### **Excel**

*Hoja de cálculo*. Para crear documentos con operaciones y/o funciones matemáticas. De izquierda a derecha columnas (letras), y de arriba abajo filas (números); cada intersección de las unas con las otras, se conoce como celda.

# **Outlook**

*Gestor de correo electrónico*. Para enviar y recibir correos electrónicos. Podemos tener una o varias cuentas configuradas; descargar los correos del servidor o mantenerlos en él; estar mejor organizados anotando tareas en el calendario que trae consigo, etc.

# **Access**

*Sistema Gestor de Bases de datos*. Para almacenar información con cierto sentido, y por norma, relacionada entre sí, mediante tablas. Una vez creada una base de datos, debemos rellenarla con datos (valga la redundancia). Y cuando lo necesitemos, acceder a los mismos a través de consultas.

### **PowerPoint**

*Presentaciones*. Si alguna vez hemos tenido que dar una charla, o hemos querido explicar algo importante en una reunión, esta aplicación nos ayudará a hacerlo de manera gráfica. Podemos agregar texto e imágenes, por lo que las opciones son casi infinitas. Se divide en diapositivas, y vamos saltando de una a otra.

#### **OneNote**

*Notas y apuntes*. Aplicación web para anotar lo que se nos ocurra, tomar apuntes, hacer listas… Para sacarle un mayor partido, es necesario iniciar sesión con una cuenta ya creada, ya que nos puede sincronizar PC, móvil, Tablet…

#### **Publisher**

*Maquetación*. Diseño de documentos, sitios web, cartelería, folletos, invitaciones…

# **2. El uso de Word como procesador de textos**

Word  $\ddot{\bullet}$ Realizar<br>un recorrido ä, ā ą a 鼎

Cuando abrimos la aplicación, esto es lo que nos encontramos:

En el panel de la izquierda podemos ver y abrir documentos con los que hemos estado trabajando recientemente.

En el de la derecha, posibles opciones para crear un documento nuevo desde cero, o utilizando una plantilla. Salvo para cuestiones concretas, utilizaremos la opción "Documento en blanco".

# *a) Interfaz*

El aspecto de un documento de Word 2016.

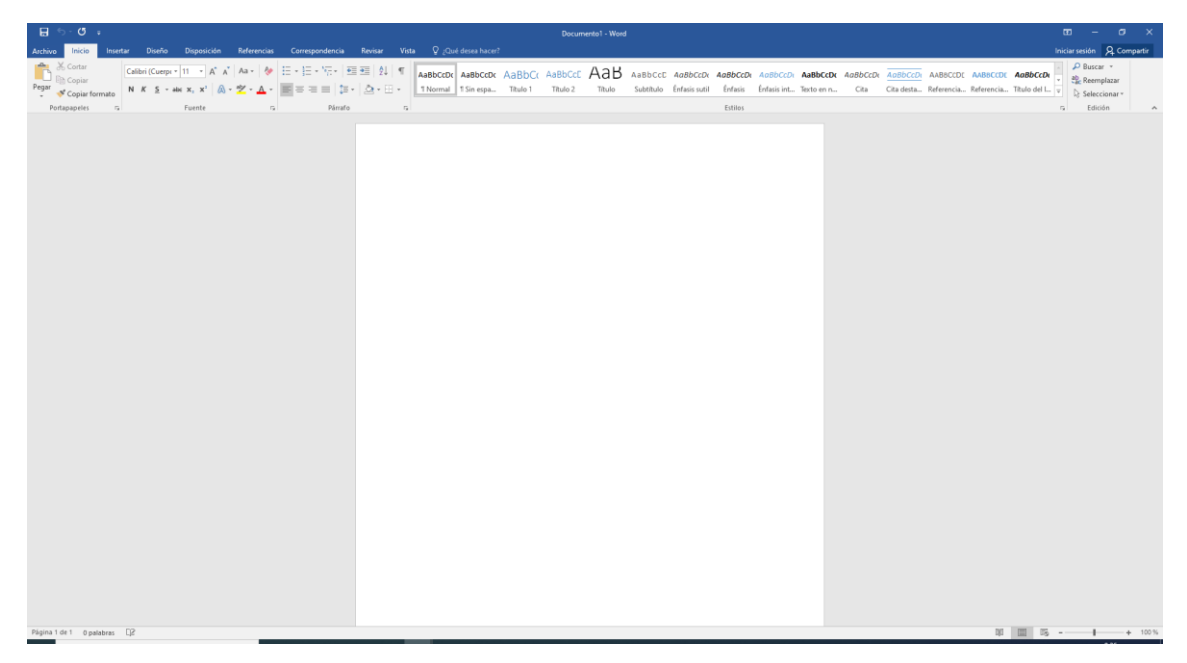

# *b) Interacción*

Veamos las herramientas que más vamos a utilizar.

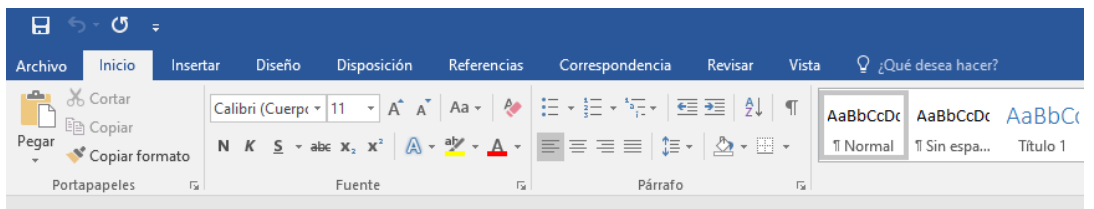

- Botones de "Guardar", permite guardar el documento (si aún no hemos indicado dónde, nos preguntará por la ubicación)
- "Deshacer Escritura" y "Repetir Escritura", permite borrar o repetir lo último que hayamos hecho.

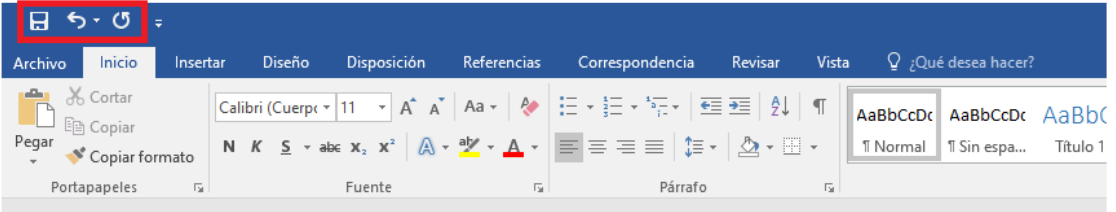

Si acabamos de pulsar en el botón "Deshacer Escritura", se cambia "Repetir Escritura" por "Rehacer Escritura", que es revertir el "Deshacer Escritura".

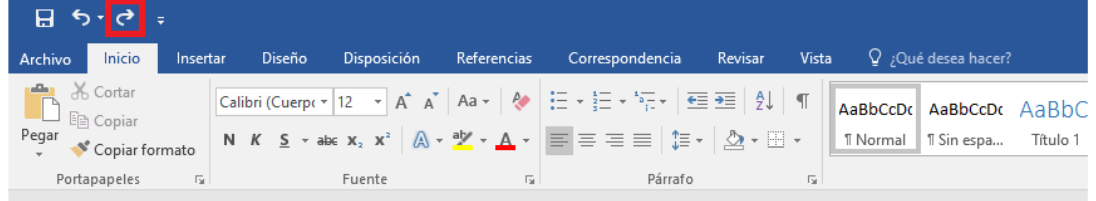

- Pestañas de opciones.

En este tema, por lo útil que nos puede resultar para el día a día, veremos "Archivo", "Inicio", "Insertar" y "Disposición".

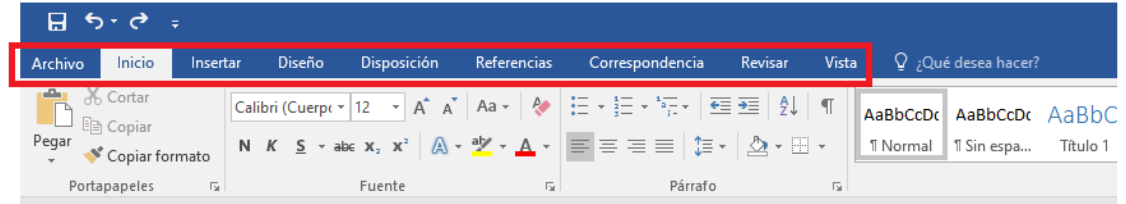

#### - Pestaña Archivo.

#### Aparecen opciones para el documento actual, además de poder crear uno nuevo.

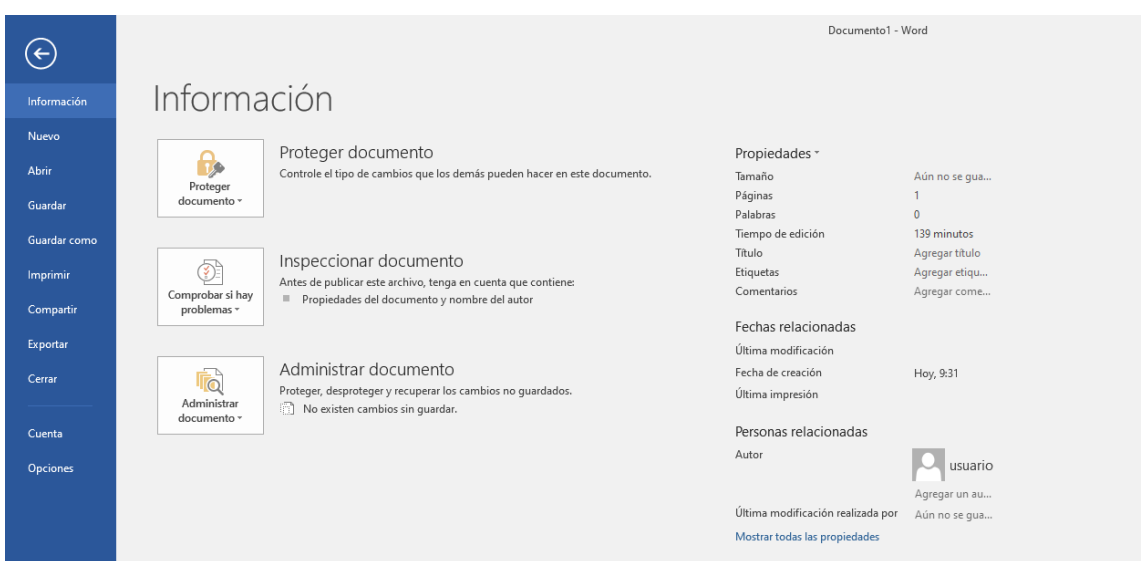

- Pestaña Inicio.

Contiene los elementos necesarios para personalizar la fuente (letra) y los párrafos, además de las típicas acciones de copiar, cortar y pegar.

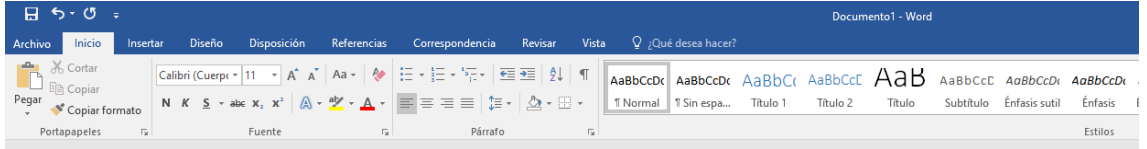

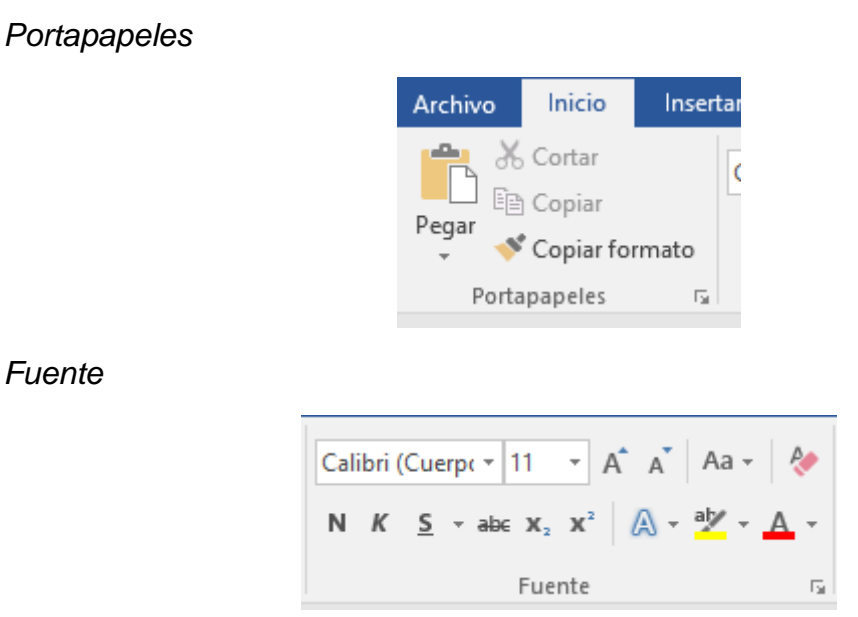

Aquí podemos cambiar el tipo de letra; tamaño; pasar de minúscula a mayúscula y a la inversa; borrar formato; activar el formato de negrita, cursiva, subrayado y tachado del texto; insertar subíndice o superíndice; aplicar efectos al texto; resaltar el texto con colores; y cambiar el color de la fuente.

*Párrafo*

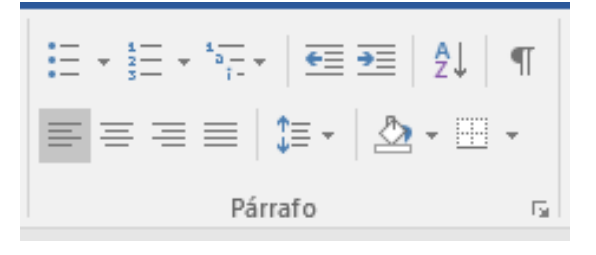

Nos sirve, sobre todo, para aumentar o disminuir la sangría (espacio entre párrafo y margen); alinear el párrafo a la izquierda, centrado, a la derecha o justificado (mantener el texto de líneas completas siempre en los márgenes); y aumentar o disminuir el espacio entre líneas y párrafos.

Teniendo el siguiente texto:

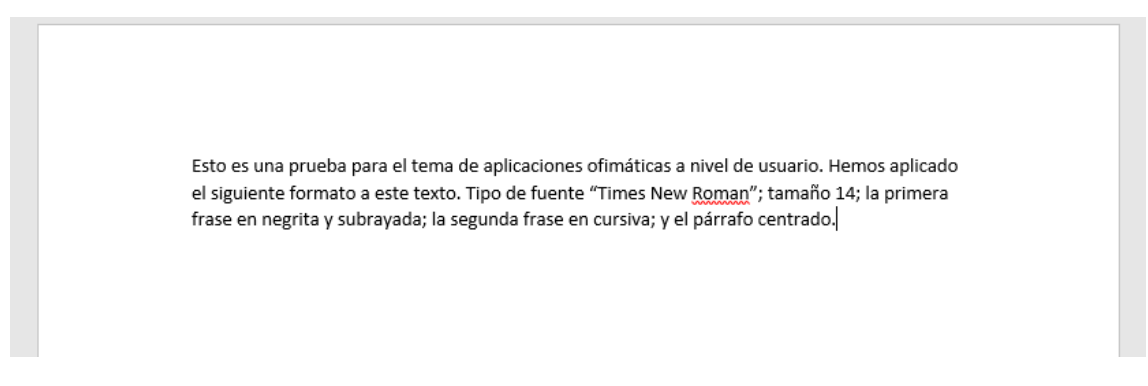

Vamos a aplicarle los cambios que se solicitan, paso a paso.

Modificando el tipo de fuente y tamaño:

- Seleccionamos el texto completo.
- Con el ratón hacemos clic en el inicio del párrafo y sin soltar arrastramos hasta el final del mismo.

Esto es una prueba para el tema de aplicaciones ofimáticas a nivel de usuario. Hemos aplicado el siguiente formato a este texto. Tipo de fuente "Times New Roman"; tamaño 14; la primera frase en negrita y subrayada; la segunda frase en cursiva; y el párrafo centrado.

- En "Fuente", buscamos el tipo "Times New Roman" y seleccionamos.

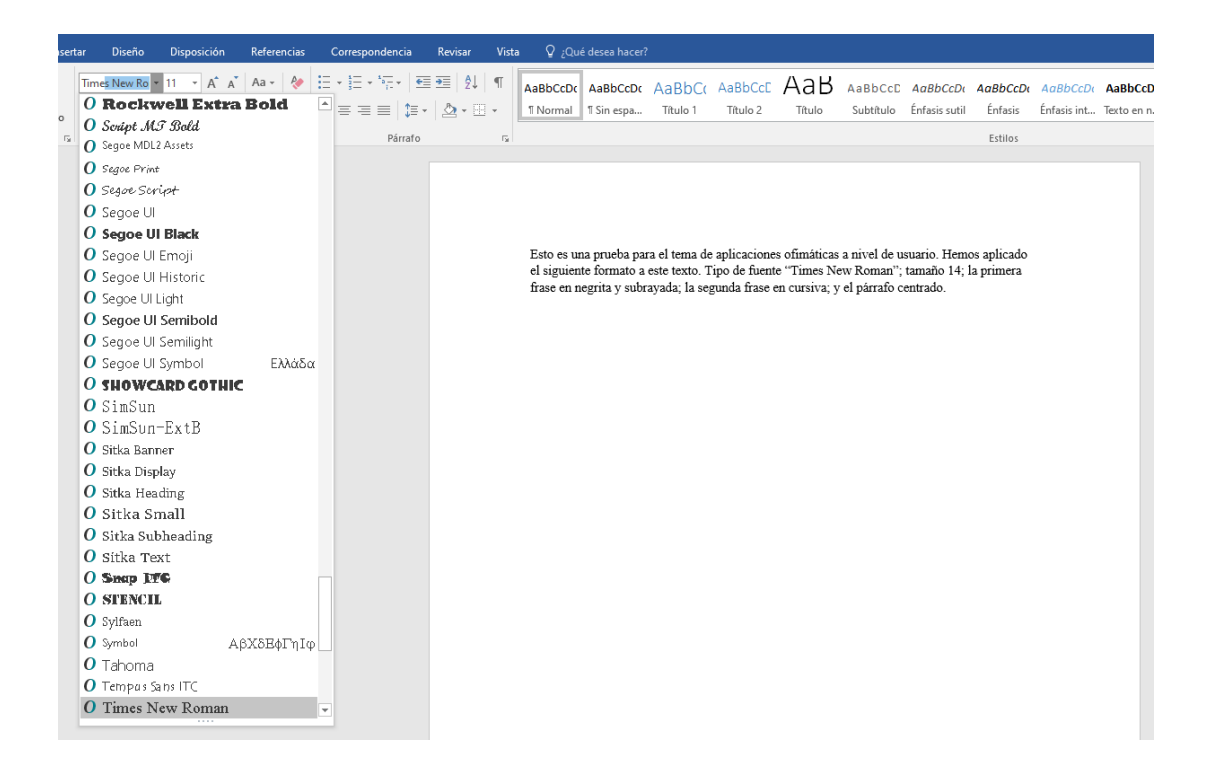

- En tamaño, seleccionamos 14.

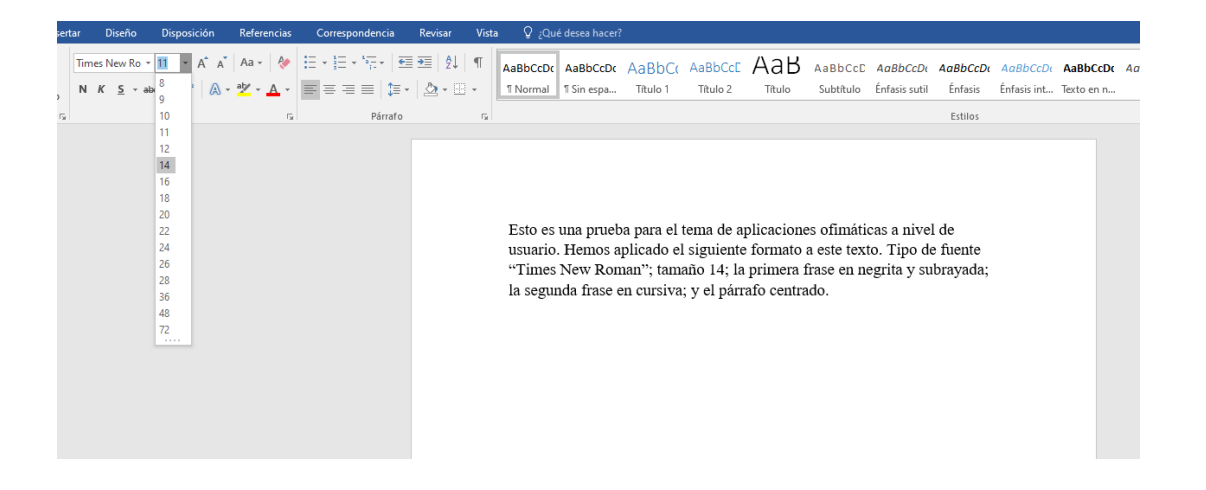

Seleccionamos ahora sólo la primera frase. Clic con el ratón al inicio de la frase y arrastramos hasta el final de la misma.

-

Esto es una prueba para el tema de aplicaciones ofimáticas a nivel de usuario. Hemos aplicado el siguiente formato a este texto. Tipo de fuente "Times New Roman"; tamaño 14; la primera frase en negrita y subrayada; la segunda frase en cursiva; y el párrafo centrado.

### - Seleccionamos **negrita**.

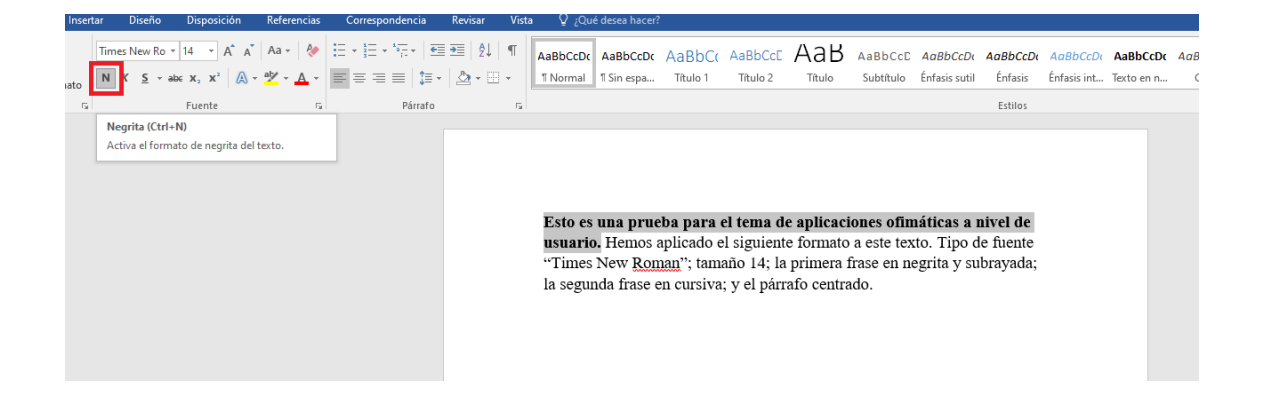

Y subrayado.

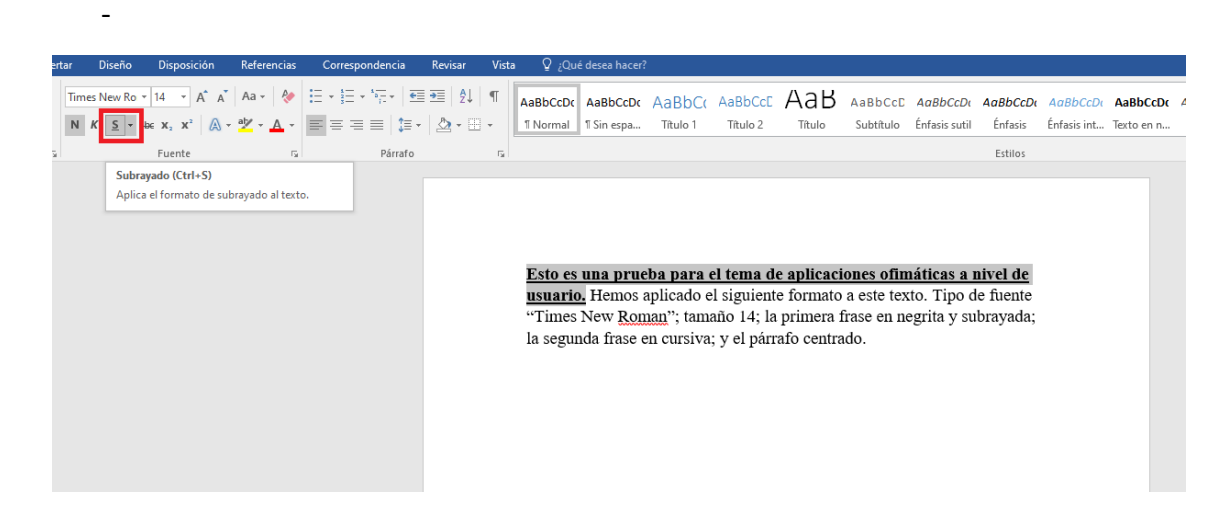

- Seleccionamos la segunda frase y *cursiva*.

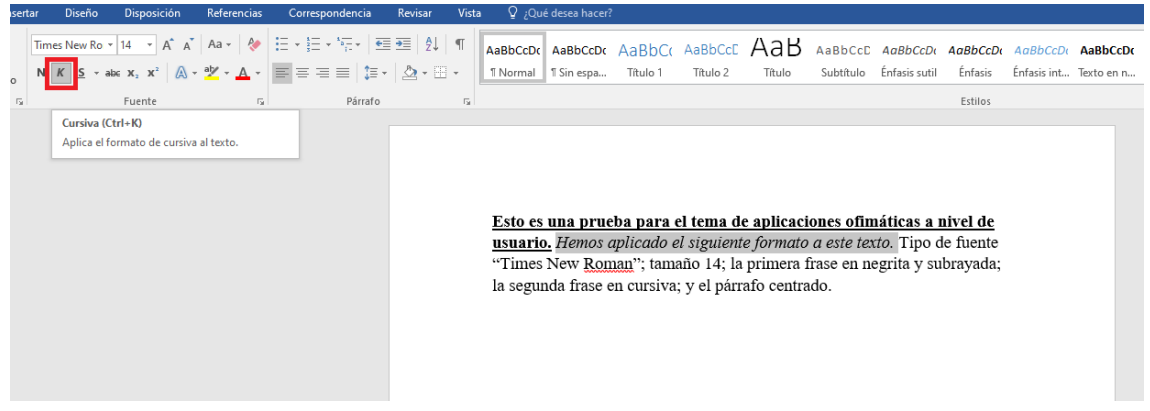

- Ya sólo nos queda centrar el párrafo. Seleccionamos el párrafo completo y centrar.

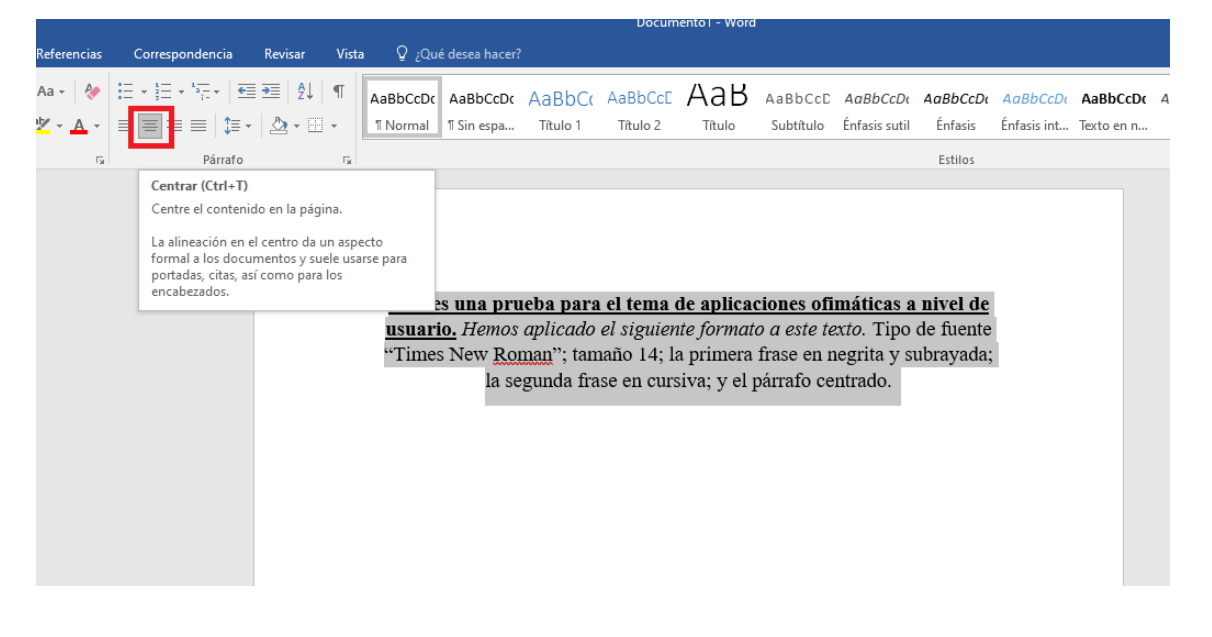

Pestaña Insertar.

Desde esta pestaña podemos insertar en nuestro documento una tabla; una imagen; encabezado; pie y número de página.

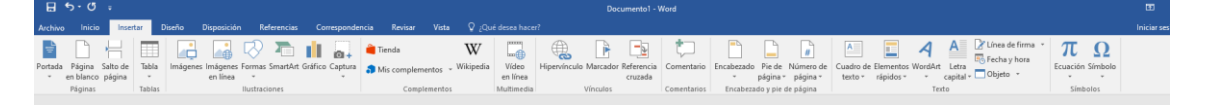

#### Insertando una tabla:

- Hacemos clic en el icono "Tabla" y elegimos la dimensión de la misma, por ejemplo, tres por dos (3 columnas y 2 filas).

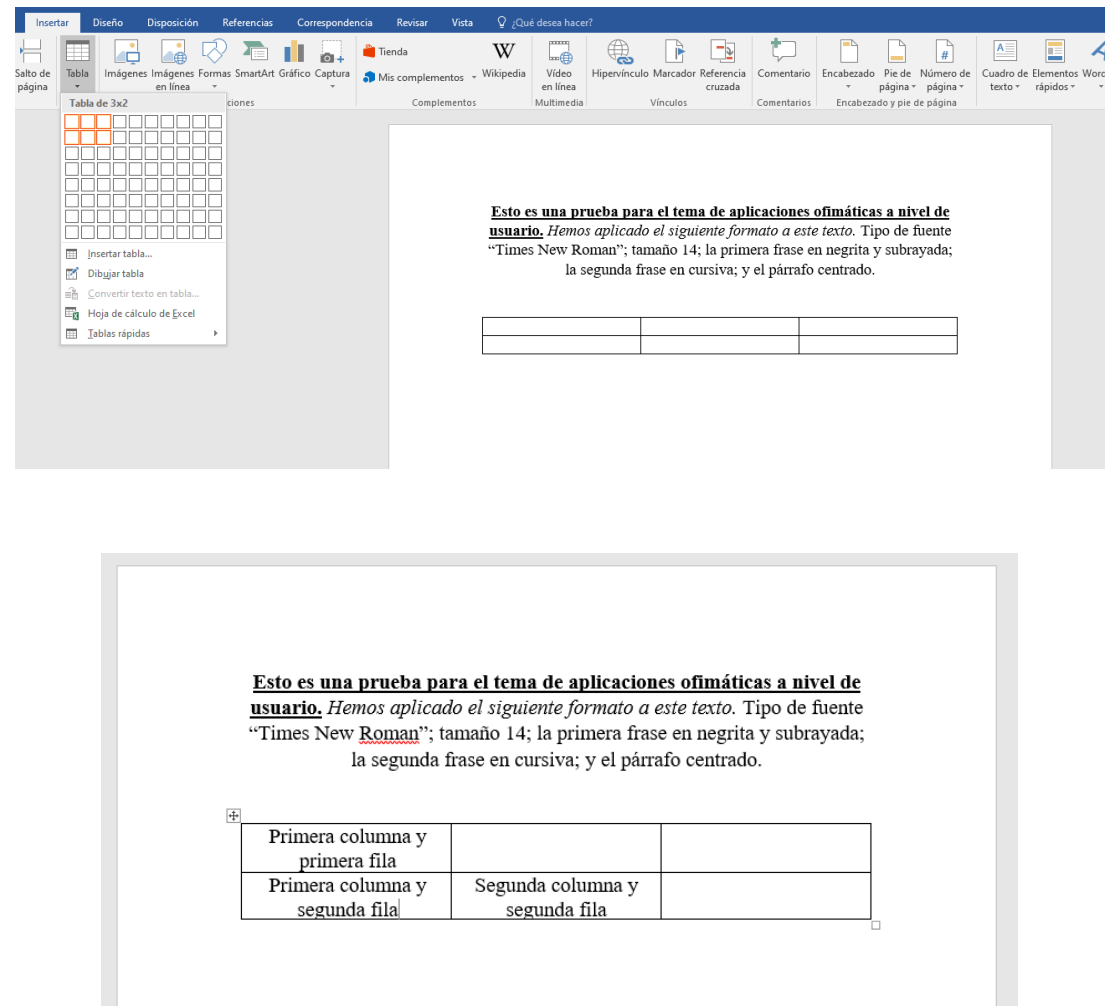

Insertando una imagen:

- Hacemos clic en el icono "Imágenes" y nos preguntará por la imagen que queremos. Buscamos en nuestro equipo hasta dar con la deseada.
- La seleccionamos y pulsamos en "Insertar".

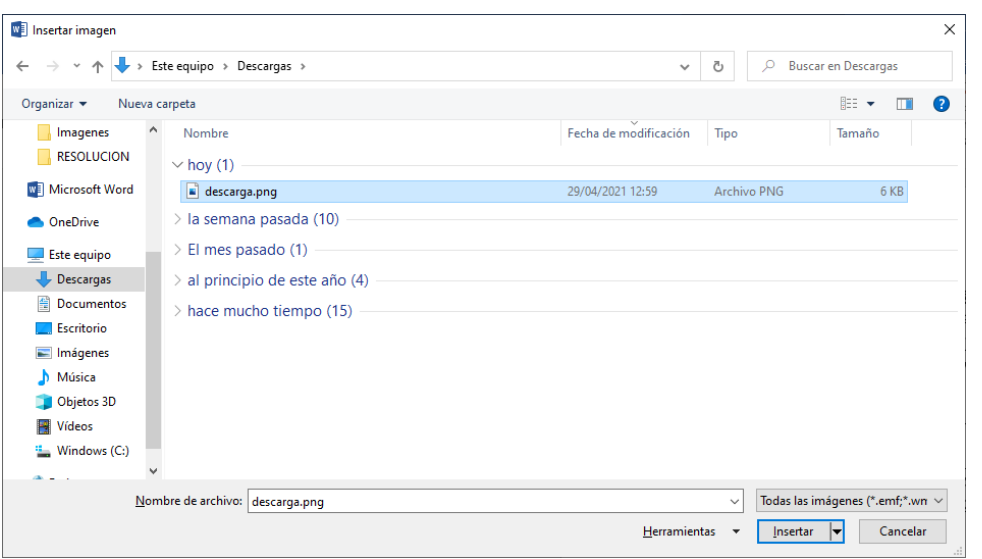

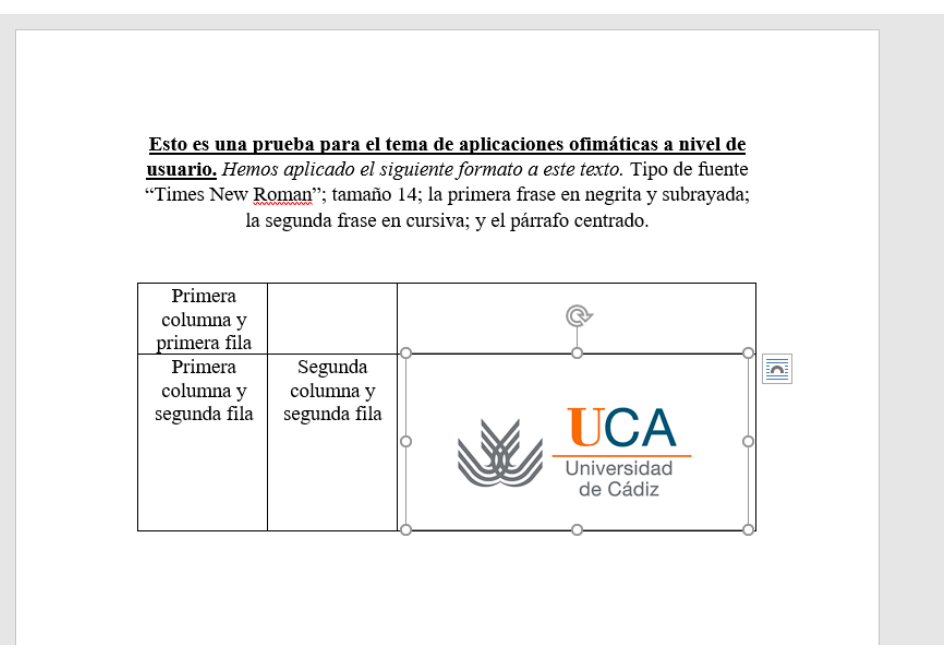

Así hemos insertado la imagen en la tabla que hemos creado previamente.

#### Insertando el encabezado:

- Clic en "Encabezado" y elegimos el diseño que mejor se ajuste a nuestras necesidades.
- Escribimos lo que queramos que nuestro documento contenga como encabezado en todas las páginas. Elegimos "Austin".

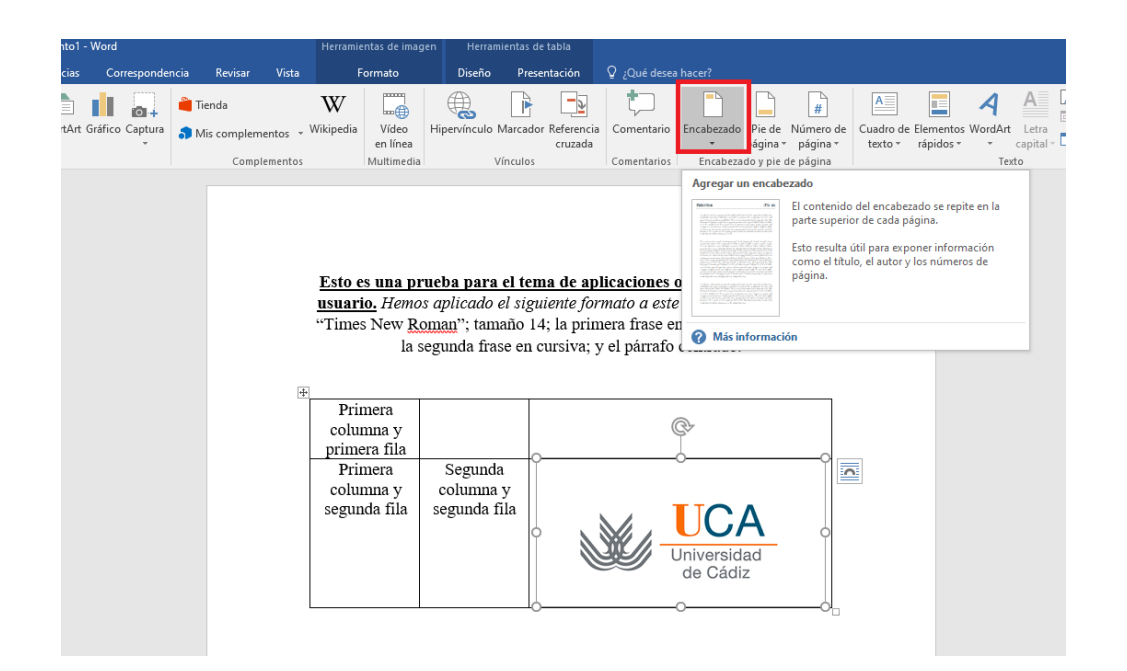

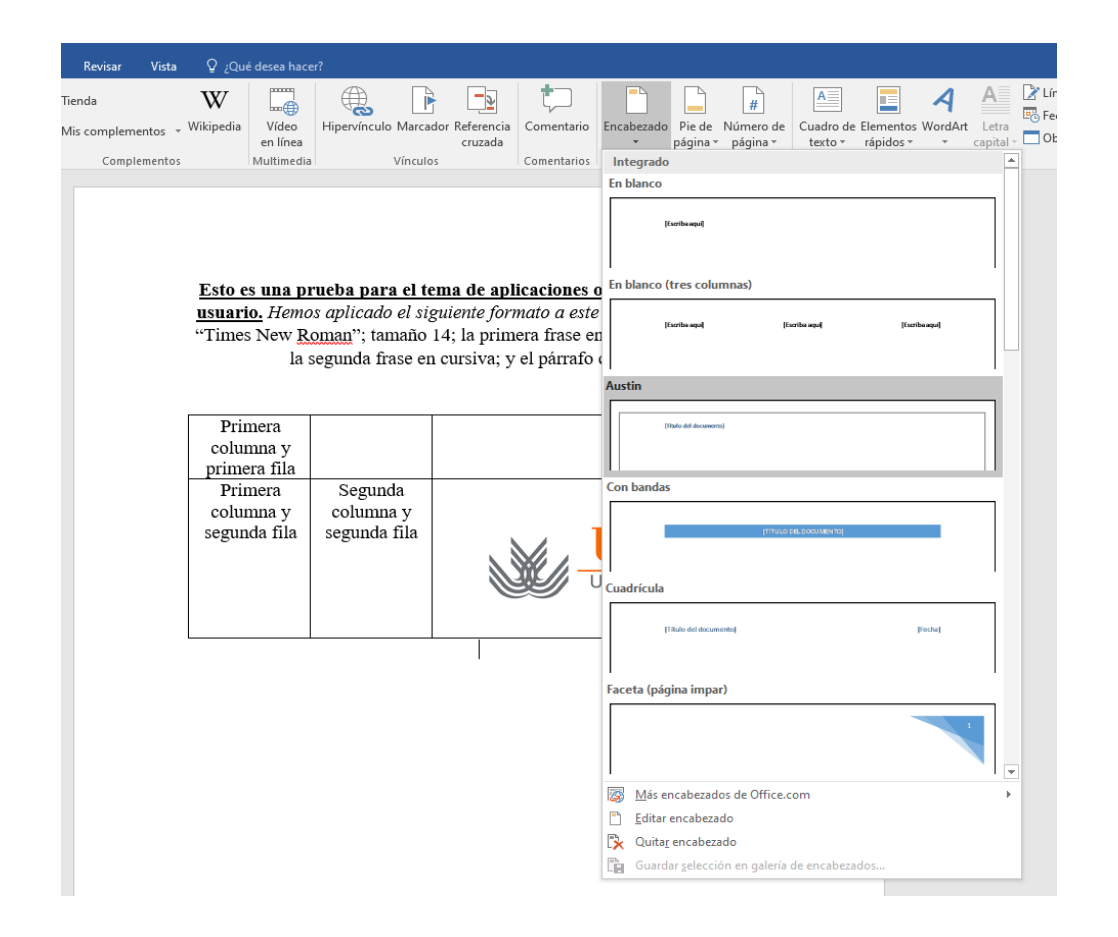

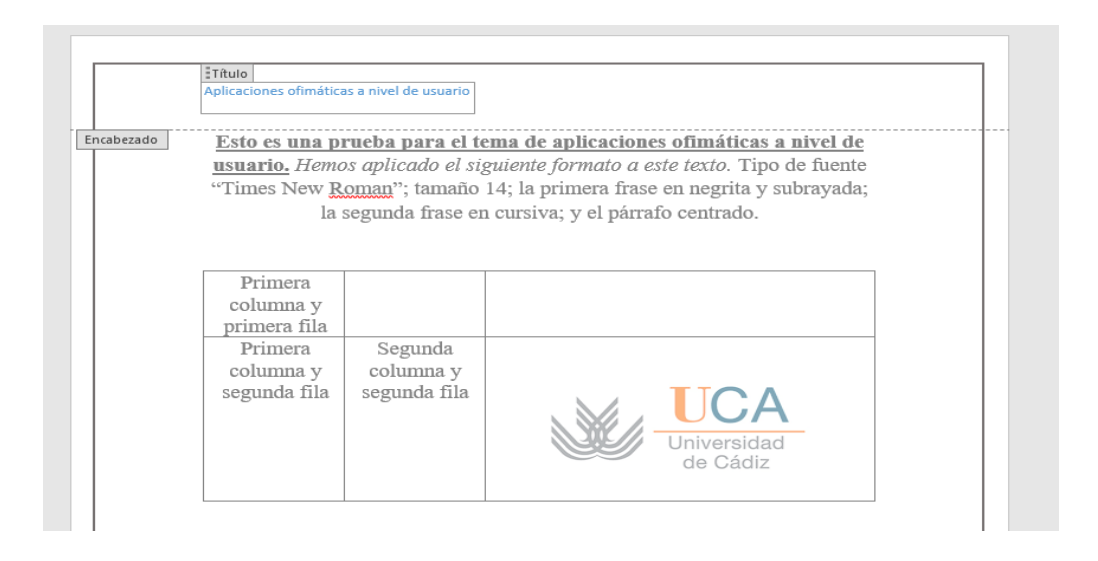

Para terminar, hacemos doble clic fuera del encabezado.

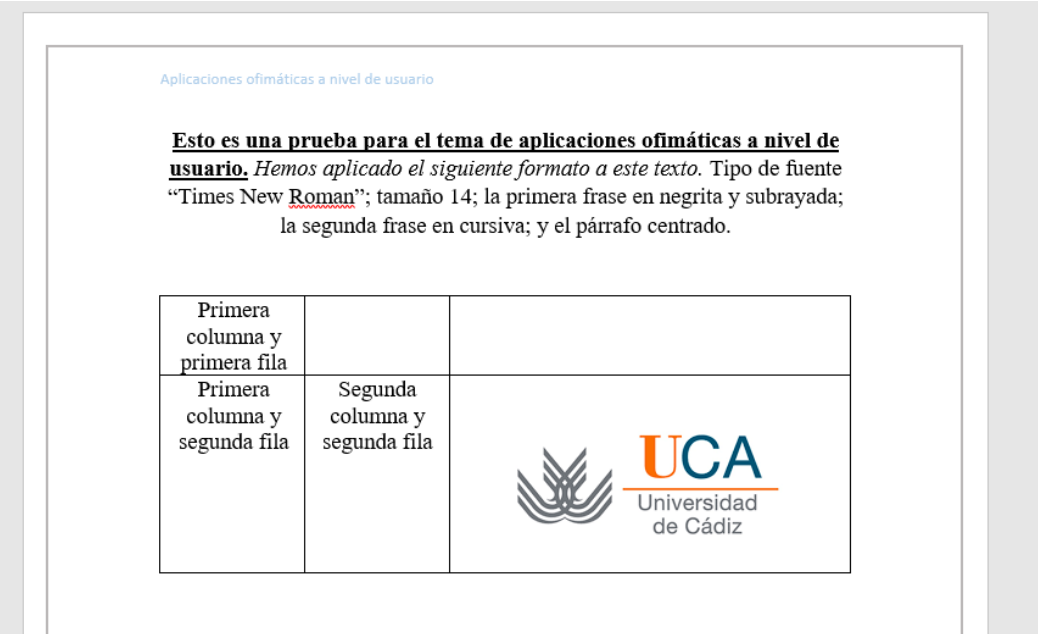

### Insertando el pie de página:

Repetimos los pasos que hemos dado con el encabezado, pero esta vez para elegir el pie de página, que se repetirá en todas las páginas de nuestro documento.

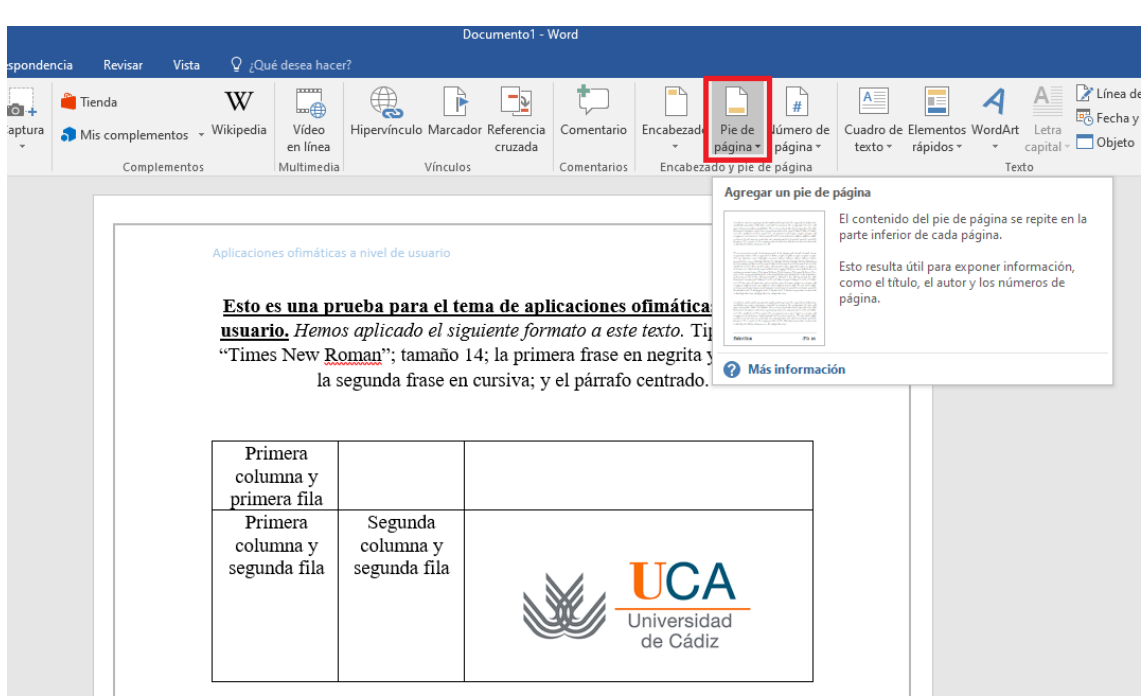

Por defecto añade el número de la página del documento.

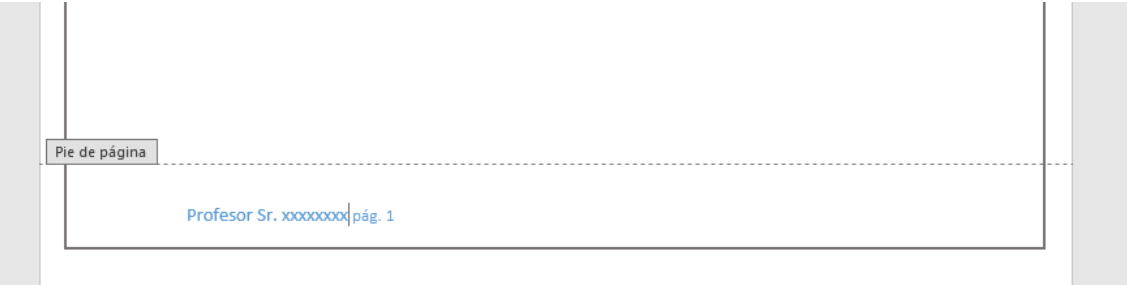

- Doble clic fuera del pie de página para terminar de editarlo.

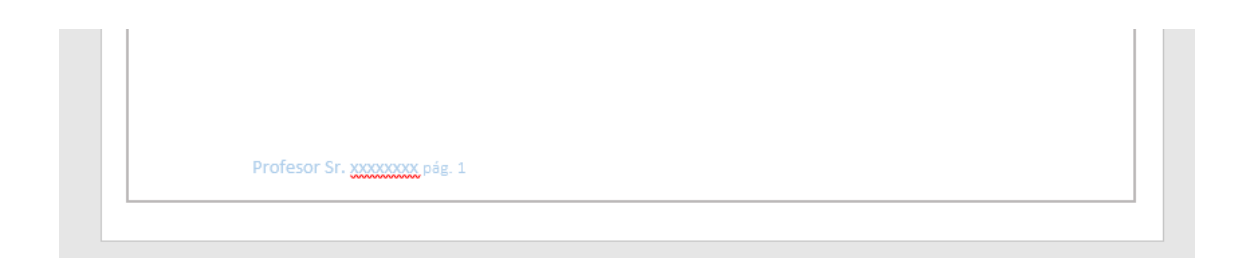

### Insertando número de página:

- Clic en "Número de página".

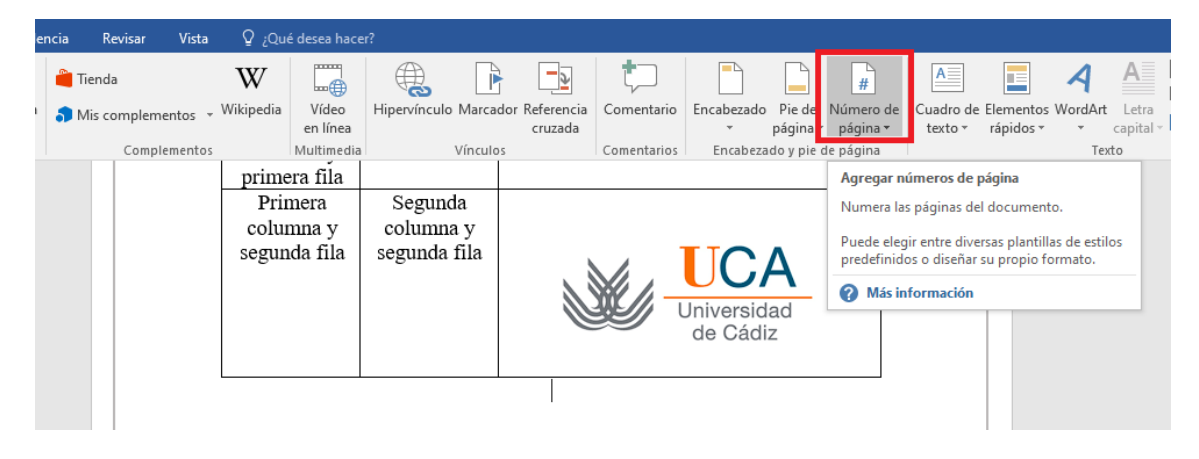

- Elegimos si lo queremos al principio o al final y el diseño.

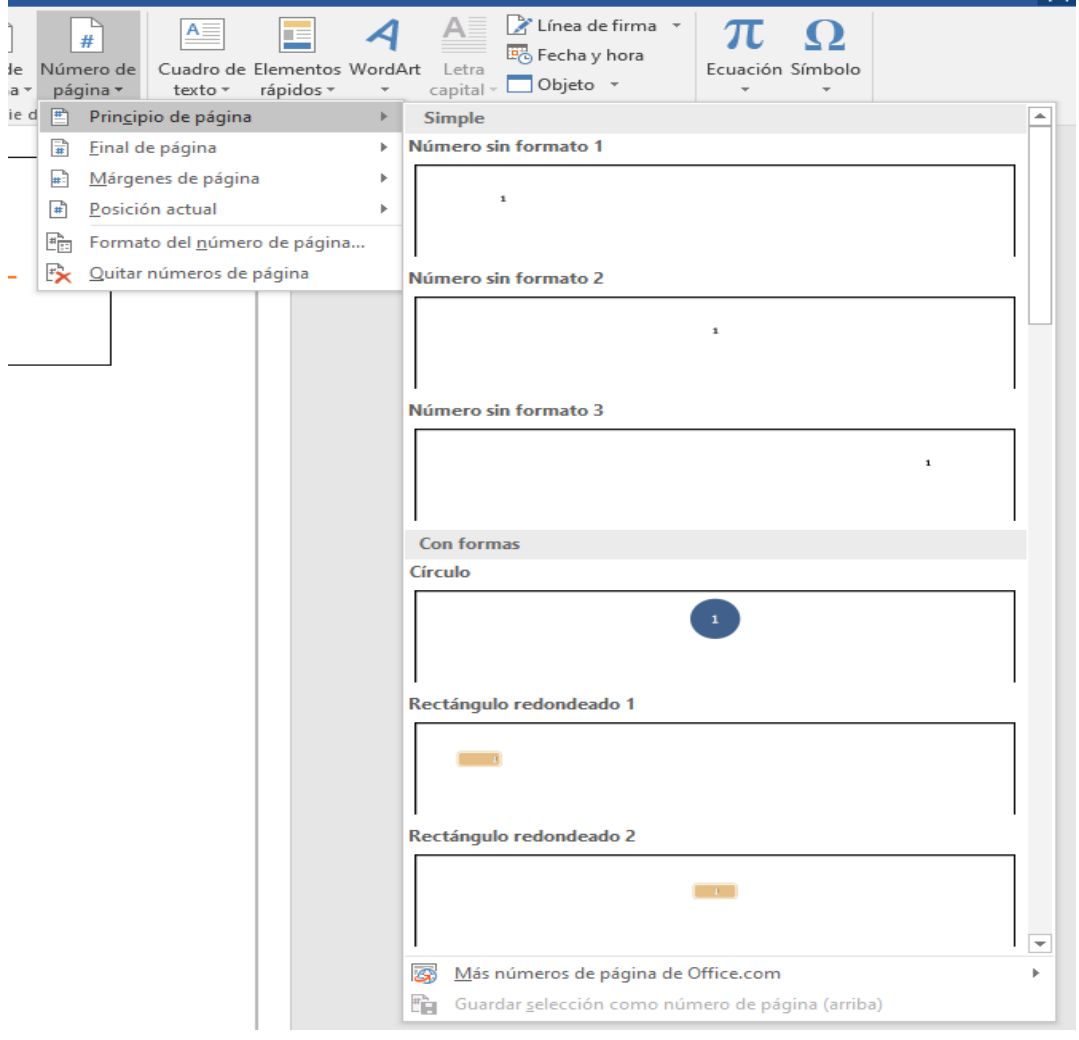

Al insertar el número de página hay que tener en cuenta lo siguiente: si elegimos al principio de página, y tenemos previamente, encabezado, nos lo "cargamos"; y lo mismo ocurre con el pie de página si elegimos insertar al final.

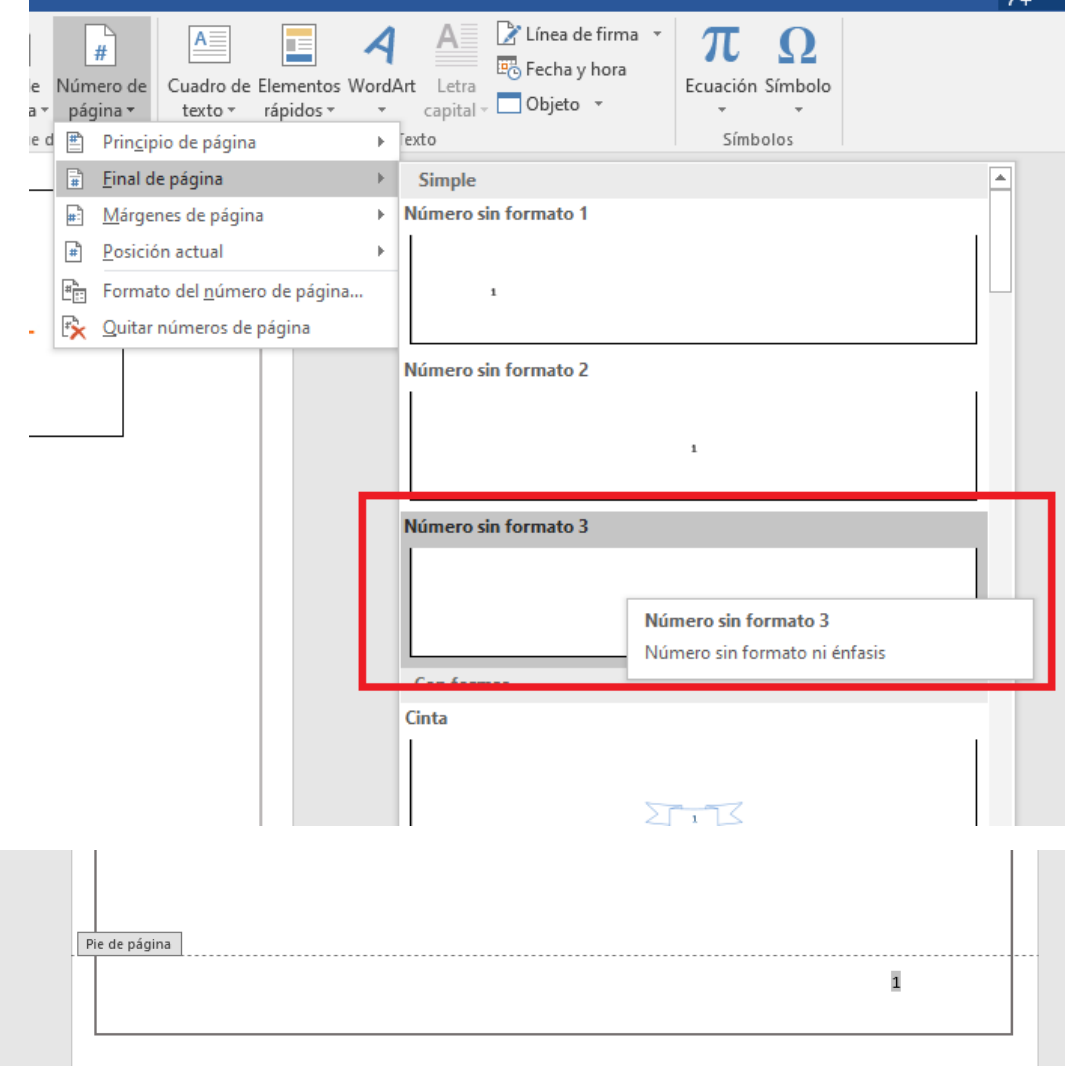

Como podemos comprobar, ya no tenemos el pie de página que añadimos antes, sólo el número de página.

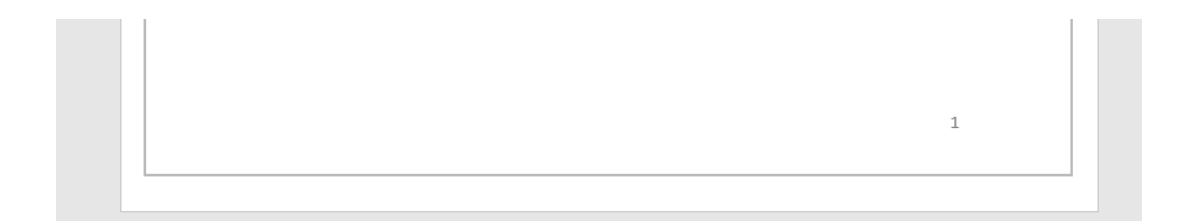

Por este motivo, se añade por defecto el número de página al insertar el pie de página.

- Pestaña Disposición.

De aquí, saber que podemos modificar los márgenes del documento, su orientación, tamaño, sangría y espaciado.

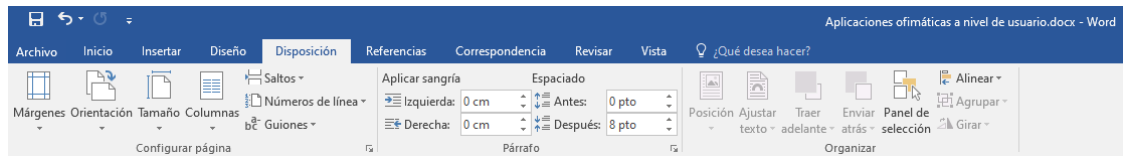

#### Modificando márgenes:

- Clic en "Márgenes" y seleccionamos el que queramos.

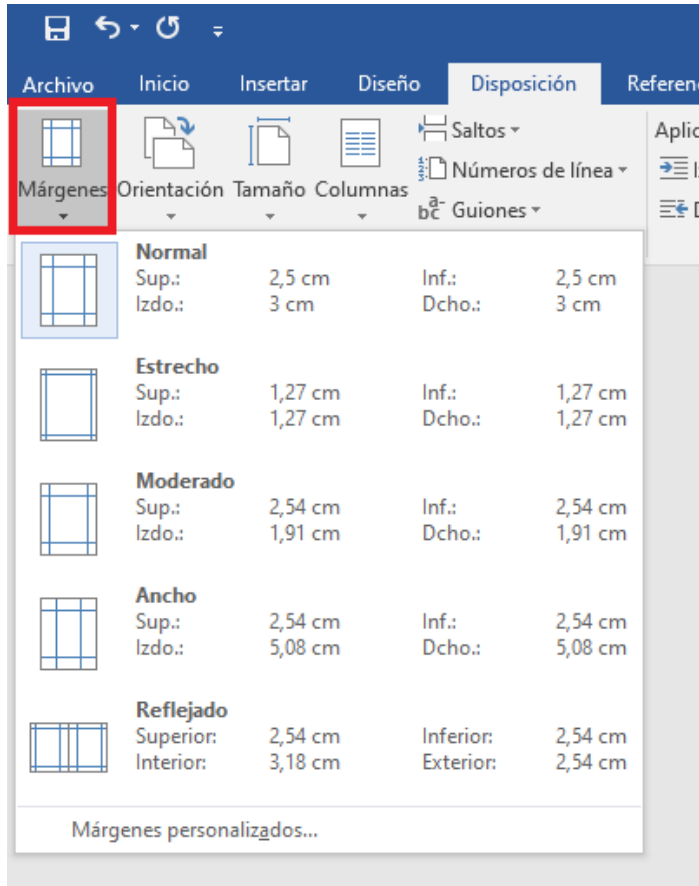

# **3. El uso de Excel como hoja de cálculo**

En el Excel las opciones de formato son prácticamente igual que en Word. Por ello, nos centraremos en **operaciones de cálculo**.

# a) Descubriendo el uso de las FUNCIONES

Tenemos una hoja de cálculo con la siguiente información:

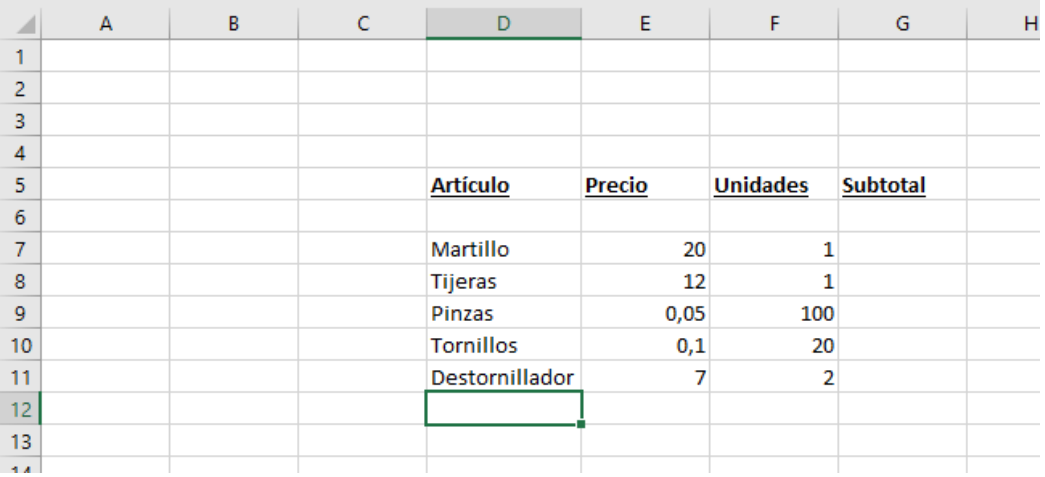

Vamos a hallar el subtotal para cada línea de artículo. Para ello, tenemos que multiplicar el precio por el número de unidades. En Excel, para declarar que vamos a realizar una operación matemática, se teclea el signo igual (=) en la celda seleccionada para albergar tal operación. Las operaciones básicas o elementales son sumar (+), restar (-), multiplicar (\*) y dividir (/).

Nos vamos a la celda de subtotal de cada artículo. Tecleamos el signo igual. Ahora toca decirle a Excel qué celda queremos utilizar en la operación. Para ello hay dos opciones:

- Tecleamos directamente con la letra (columna) y el número (fila) la celda (E7);
- O la seleccionamos con el ratón.

Una vez tenemos la primera celda en la operación, hay que informar a Excel del tipo de operación:

# Función **MULTIPLICAR**:

- Tecleamos el asterisco (\*).
- Sólo nos falta indicar la segunda celda participante en la operación. Repetimos la misma acción que para seleccionar la primera. Esta segunda celda será F7.

- Así quedaría:

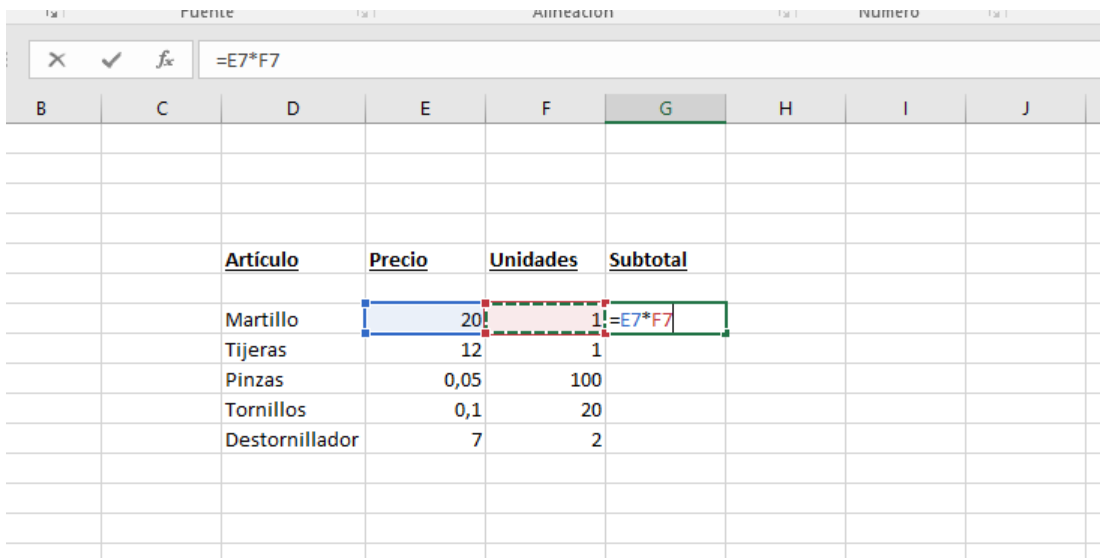

Función **DIVIDIR**:

Si en lugar de multiplicar, quisiéramos dividir, ésta sería la forma.

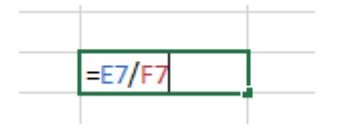

Otra forma de realizar la operación sería con la función "PRODUCTO":

- Tecleamos el igual (=), seguido de la palabra "PRODUCTO", y entre paréntesis, todos los argumentos de la operación, separados por punto y coma (;).

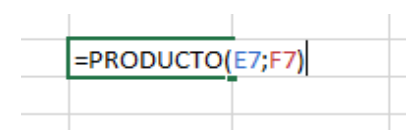

- Pulsamos Intro y vemos el resultado.

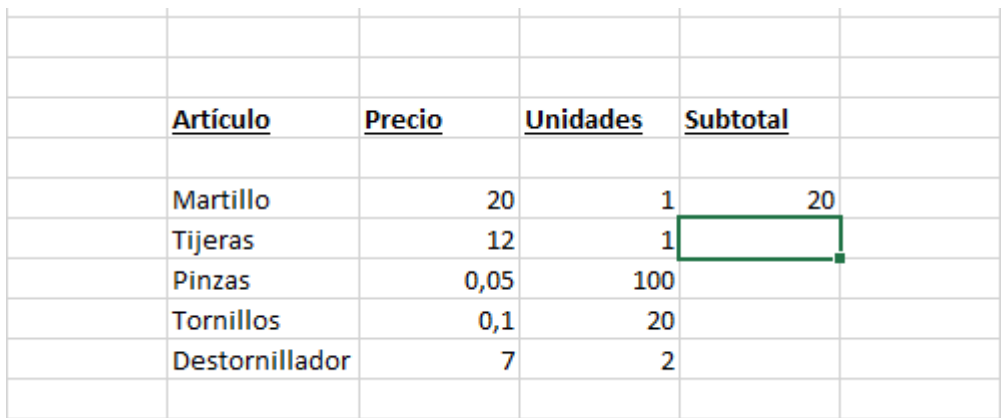

Ahora hay que hacer lo mismo para el resto de líneas de artículo. Podemos ir una a una, o bien:

- Seleccionamos la celda que contiene la operación que acabamos de crear,
- Copiarla con (Control+C),
- Seleccionamos cada una de las celdas de subtotal del resto de artículos, y
- Pegamos con (Control+V).

Esto, es recomendable hacerlo sólo cuando es en la misma columna y para operaciones idénticas, con los mismos datos.

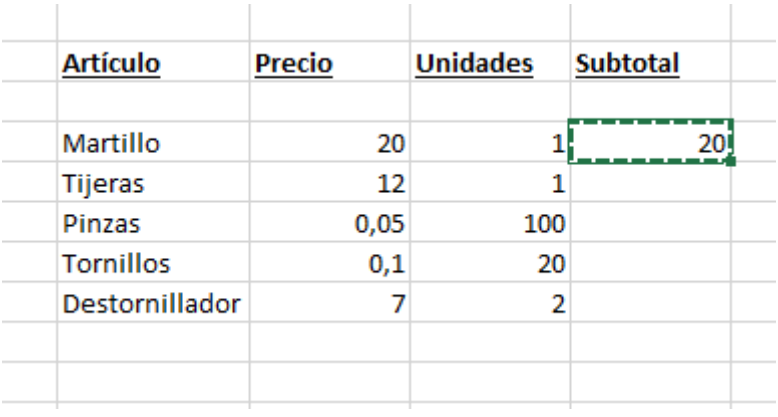

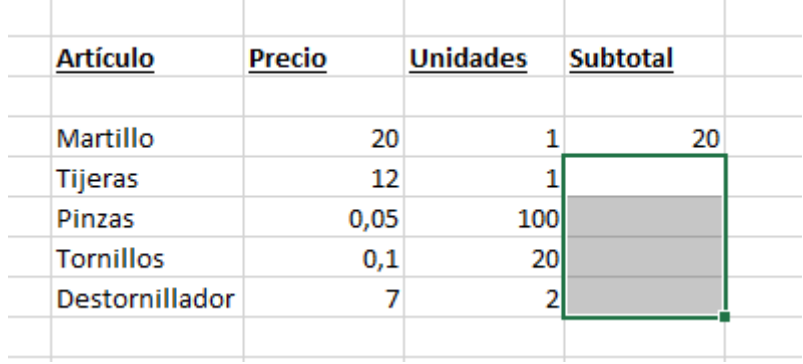

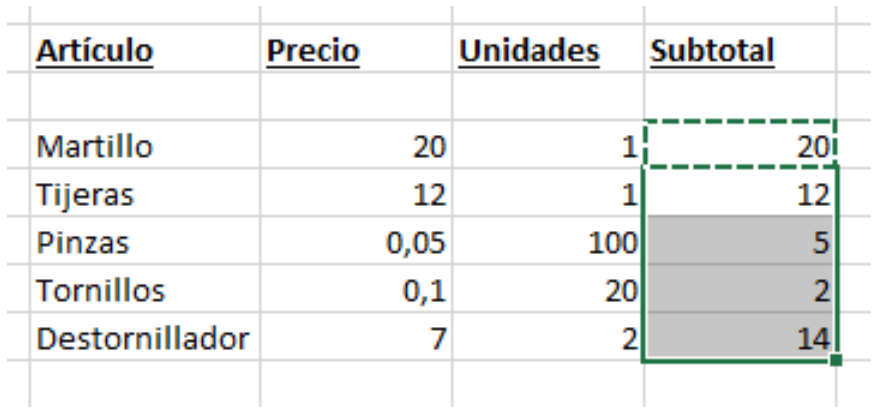

Ahora vamos a calcular el total. Para ello es necesario sumar todos los subtotales:

- Debajo de la última línea de artículos, seleccionamos las tres primeras celdas que pertenecen a las columnas Artículo, Precio y Unidades,
- Seleccionamos "Combinar y centrar", en la pestaña "Inicio", apartado "Alineación".

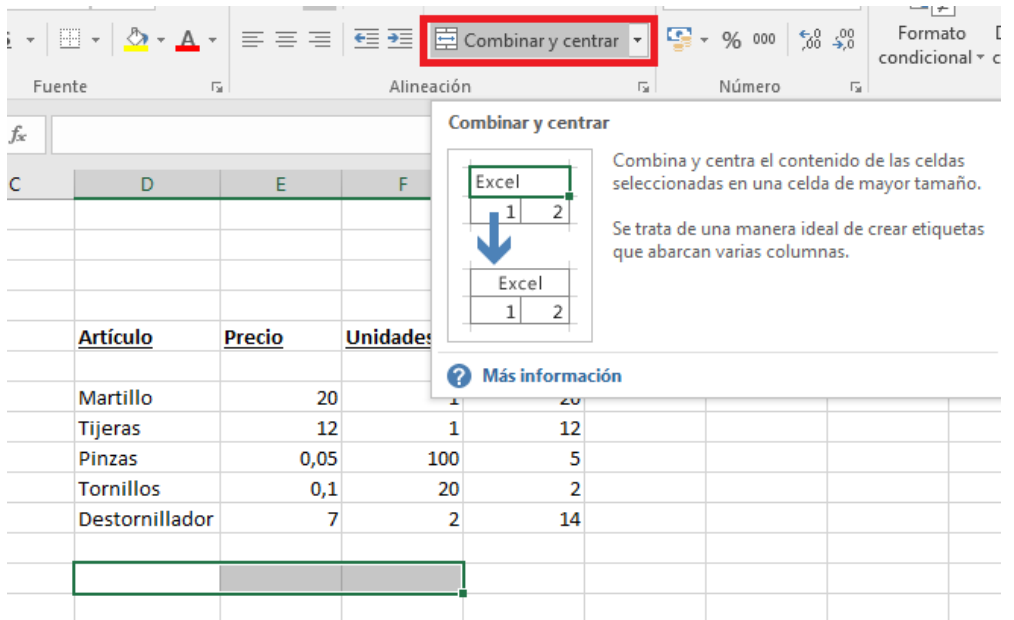

El resultado es la combinación de las tres celdas en una sola.

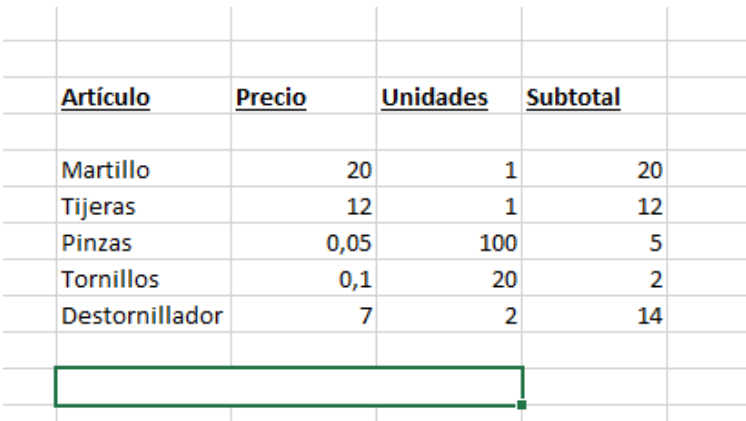

### - Tecleamos "Total".

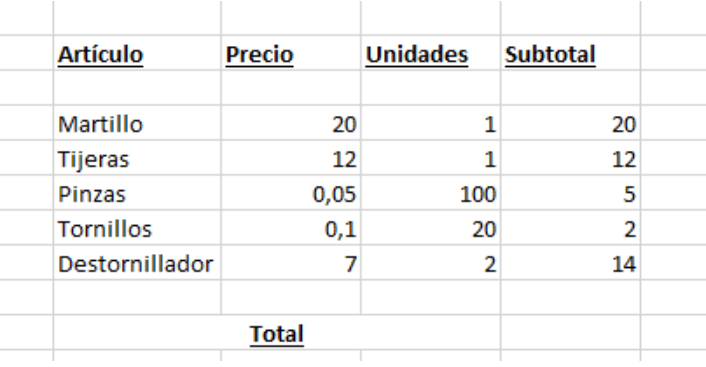

- En la celda cuya columna es "Subtotal", creamos la operación de suma.

Cuando son sólo dos argumentos, se puede hacer con el símbolo más (+); pero al ser más de dos, se recomienda utilizar la función "SUMA":

- Tecleamos el igual (=), seguido de "SUMA", abrimos paréntesis, seleccionamos todas las celdas que queramos que se sumen. Lo más fácil es hacer clic en la primera celda, y sin soltar, arrastramos hasta la última.

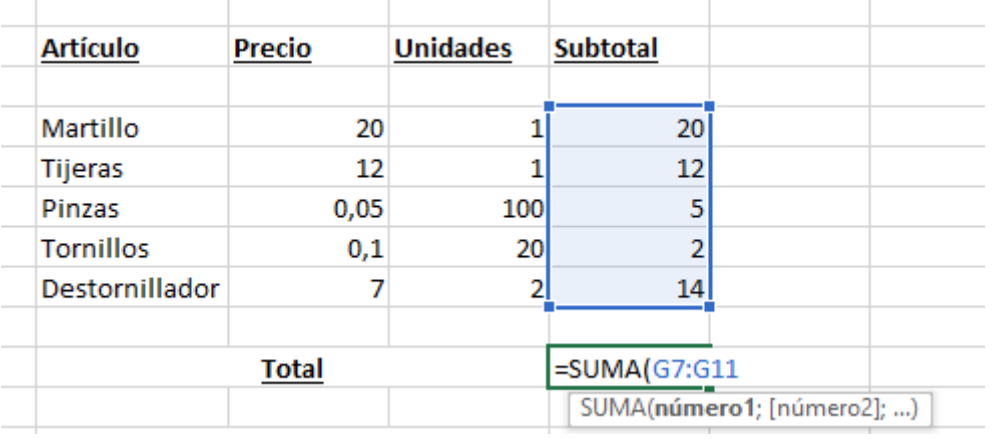

- Cerramos paréntesis y pulsamos Intro.

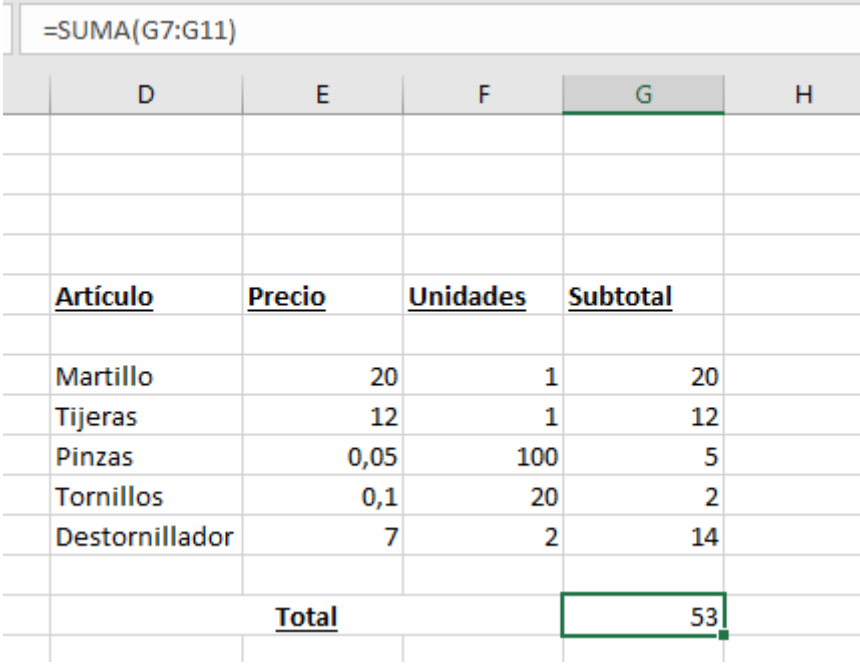

# Función **RESTAR:**

Se utiliza el símbolo menos (-).

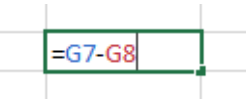

# Función "**CONTAR**":

Si necesitáramos saber de cuántas líneas de artículos consta este pedido, utilizamos la función "CONTAR". Como argumentos:

- Seleccionamos las celdas (que contengan números) a contar, haciendo clic en la primera y arrastramos sin soltar hasta la última.

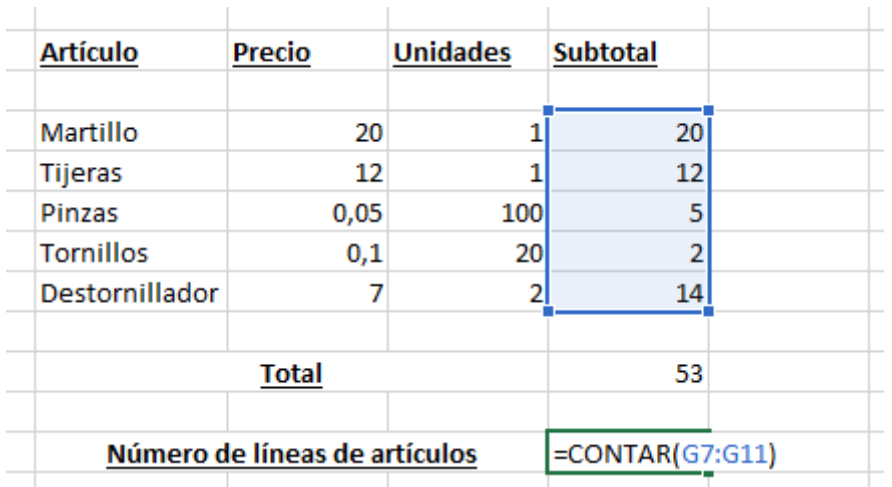

### - Pulsamos Intro.

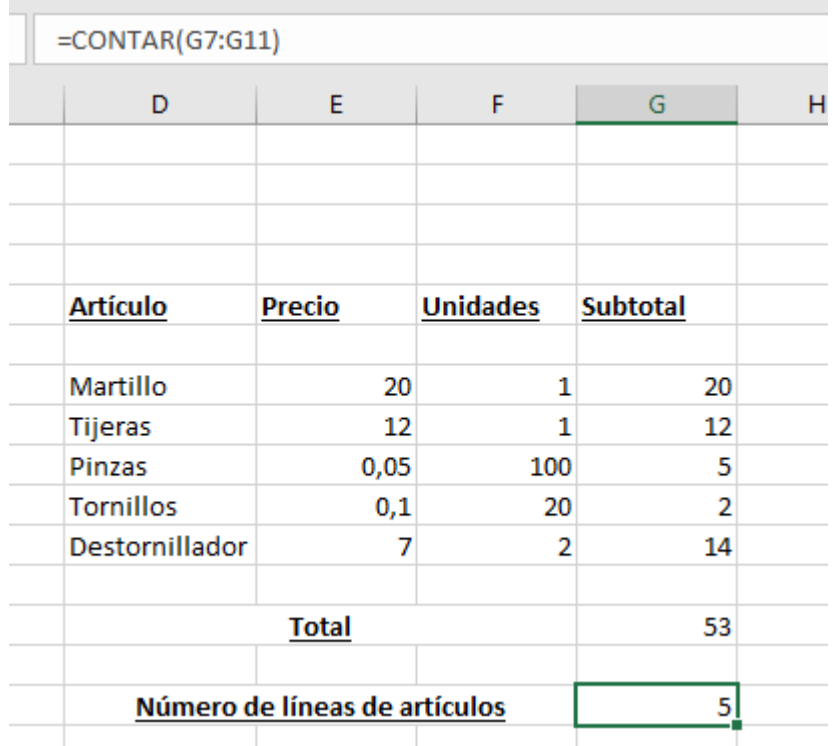

#### Función **PROMEDIO:**

Calculamos ahora la media aritmética de lo que se ha pagado por cada línea de artículo.

- Función "PROMEDIO" y entre paréntesis las celdas a las que aplicar el promedio.

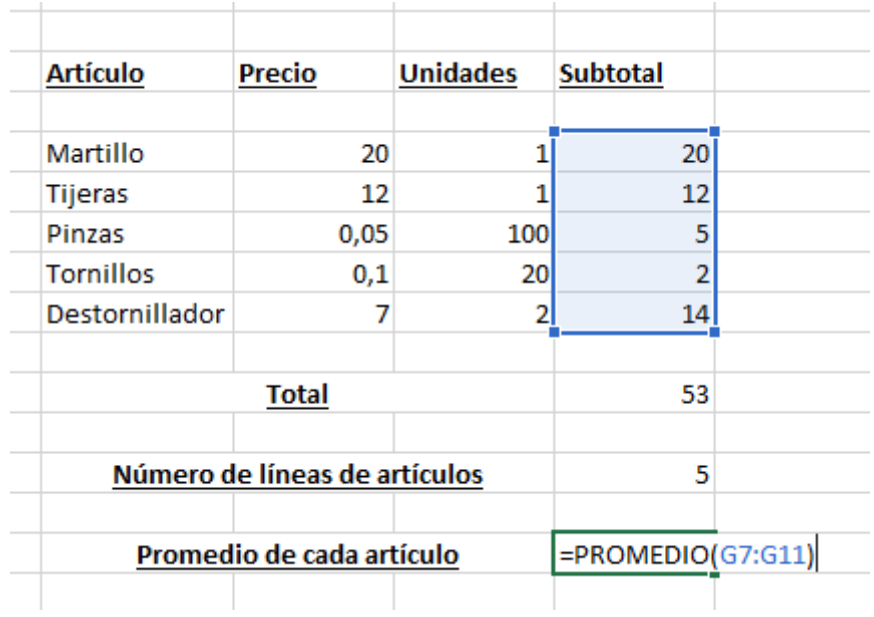

- Intro y vemos resultado.

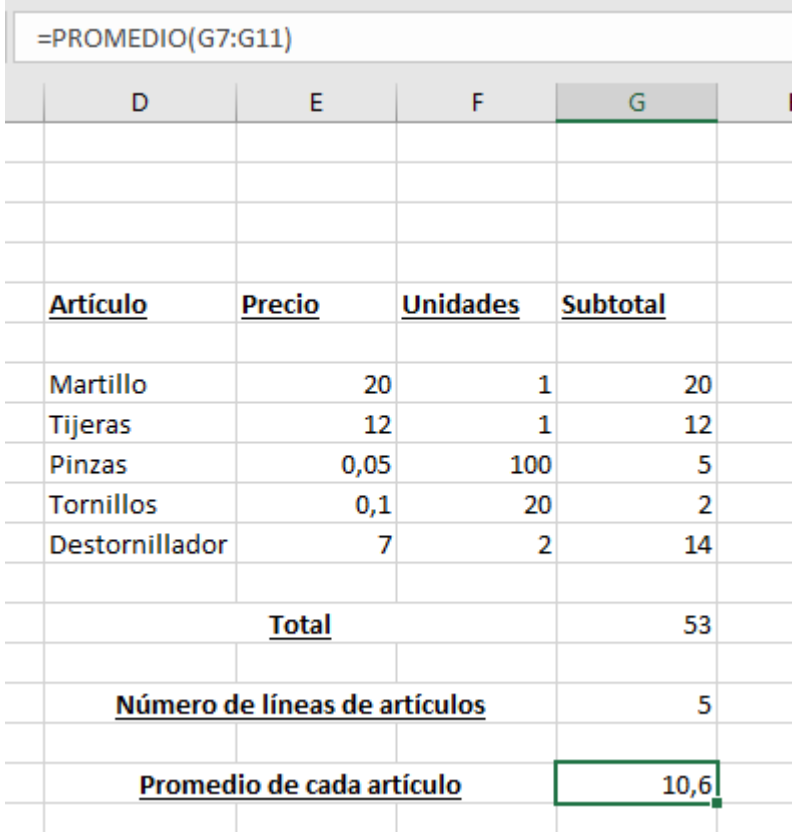

# Función **PORCENTAJE**:

Aprendamos a calcular el porcentaje de cada línea de artículo con respecto al total pagado. Para ello, sólo nos basta con dividir la celda "Subtotal" de cada línea de artículo, entre el total pagado. La diferencia con respecto a todo lo que hemos visto reside en que el valor "Total" siempre es el mismo, no varía, por lo que necesitamos indicarle a Excel de alguna manera que no nos modifique esa parte de la fórmula. Esto se consigue con el símbolo del dólar (\$) tanto delante de la letra, como del número. Ahora lo vemos.

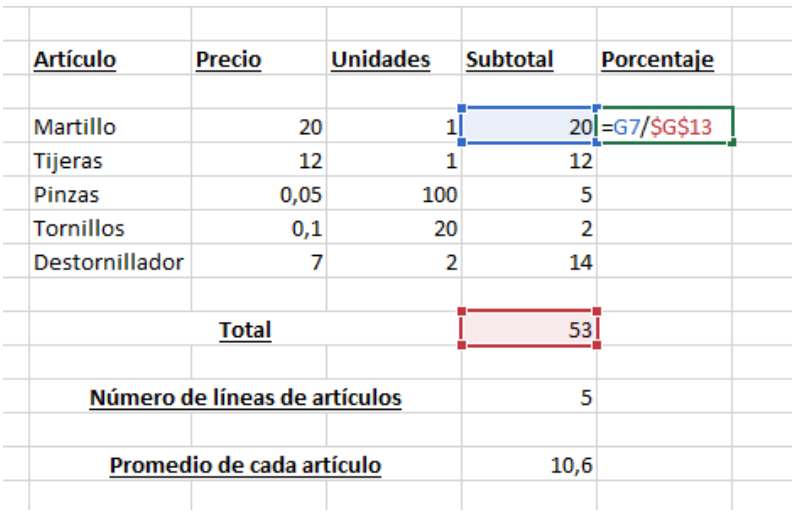

Pulsamos Intro.

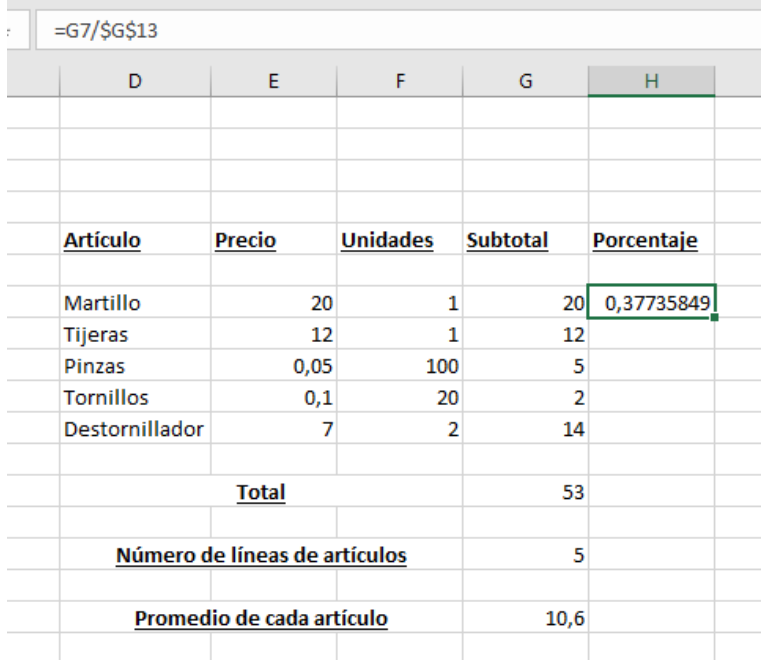

- Copiamos la celda que contiene la fórmula, seleccionamos el resto de celdas donde queremos aplicarla y pegamos.

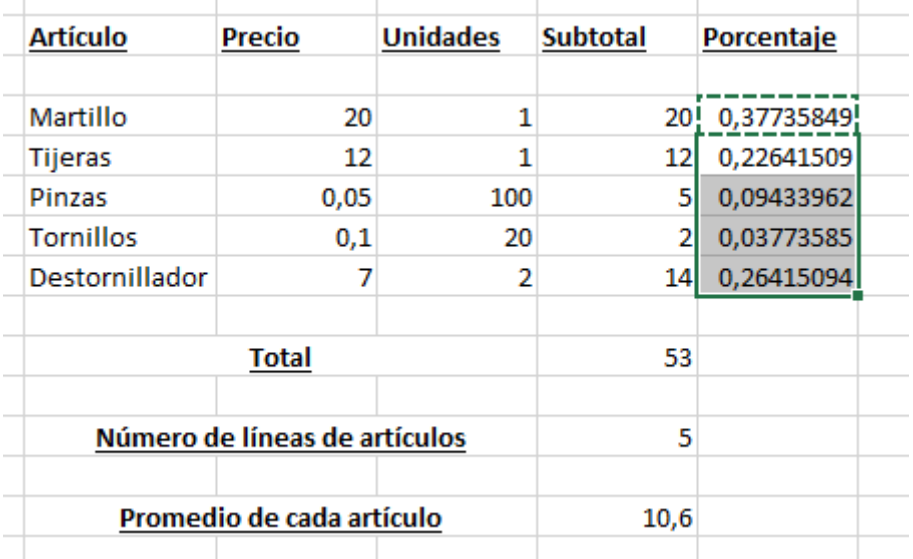

Tenemos un dato que no se corresponde con un porcentaje. Nos falta aplicarle el formato "Porcentaje", que se encuentra en la pestaña "Inicio", bloque "Número".

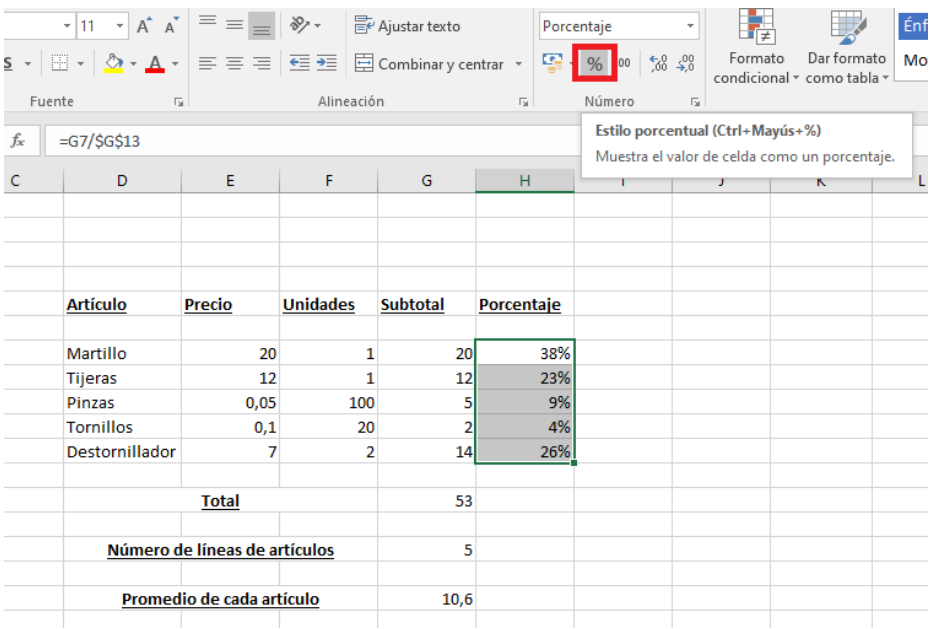

### Función **ORDENAR**:

Ahora vamos a ordenar las filas descendentemente según su porcentaje. Seleccionamos todas las celdas que contienen porcentaje, y le damos al botón "Ordenar y Filtrar", y tras esto, "Ordenar de mayor a menor".

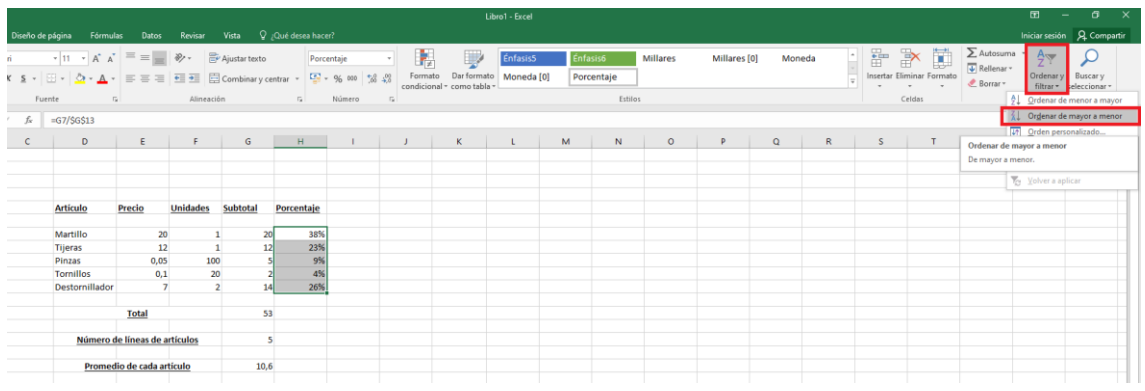

Se nos pregunta lo siguiente:

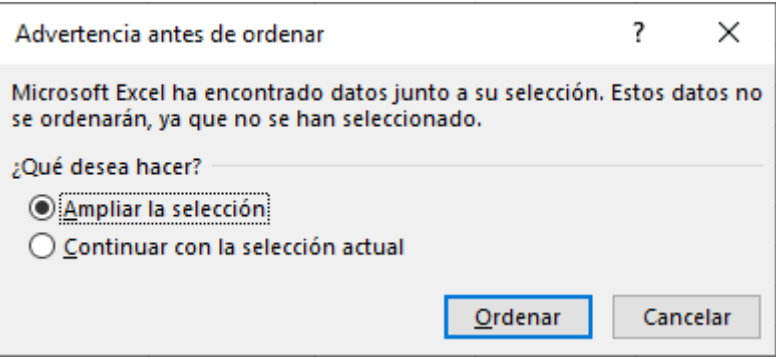

Traducido resulta si queremos que se ordenen las filas completas, no solo la celda que contiene el valor porcentual. Para ello, debemos dejar seleccionada la opción "Ampliar selección". Le damos al botón "Ordenar".

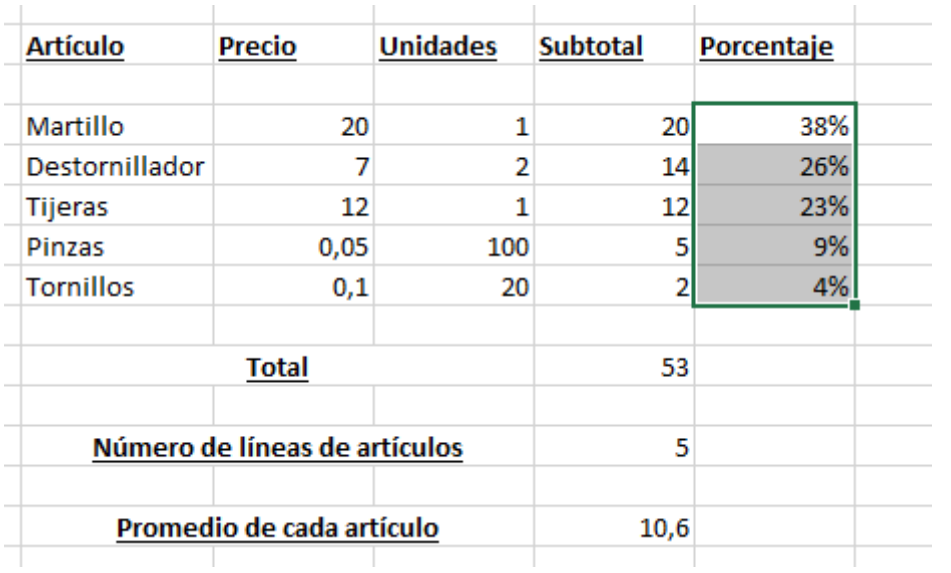

Ya tenemos los resultados ordenados.